**UWAGA!** WYŁĄCZ DANE KOMÓRKOWE PRZED PRZYSTĄPIENIEM DO DODAWANIA URZĄDZENIA

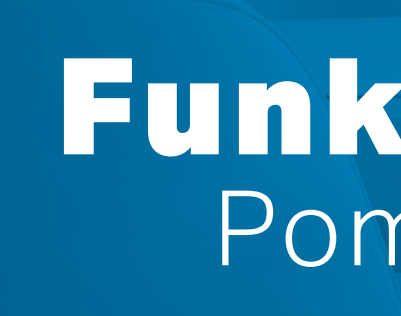

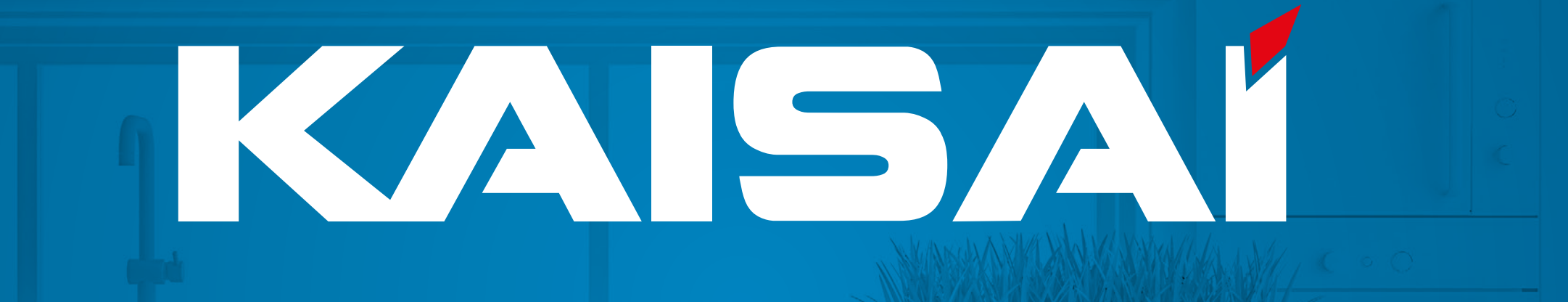

# Funkcja Wi-Fi<br>Pompy ciepła

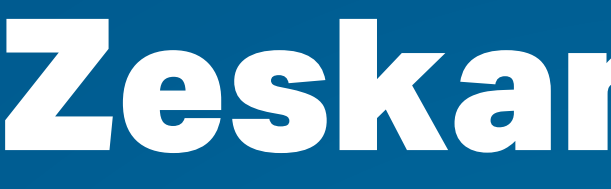

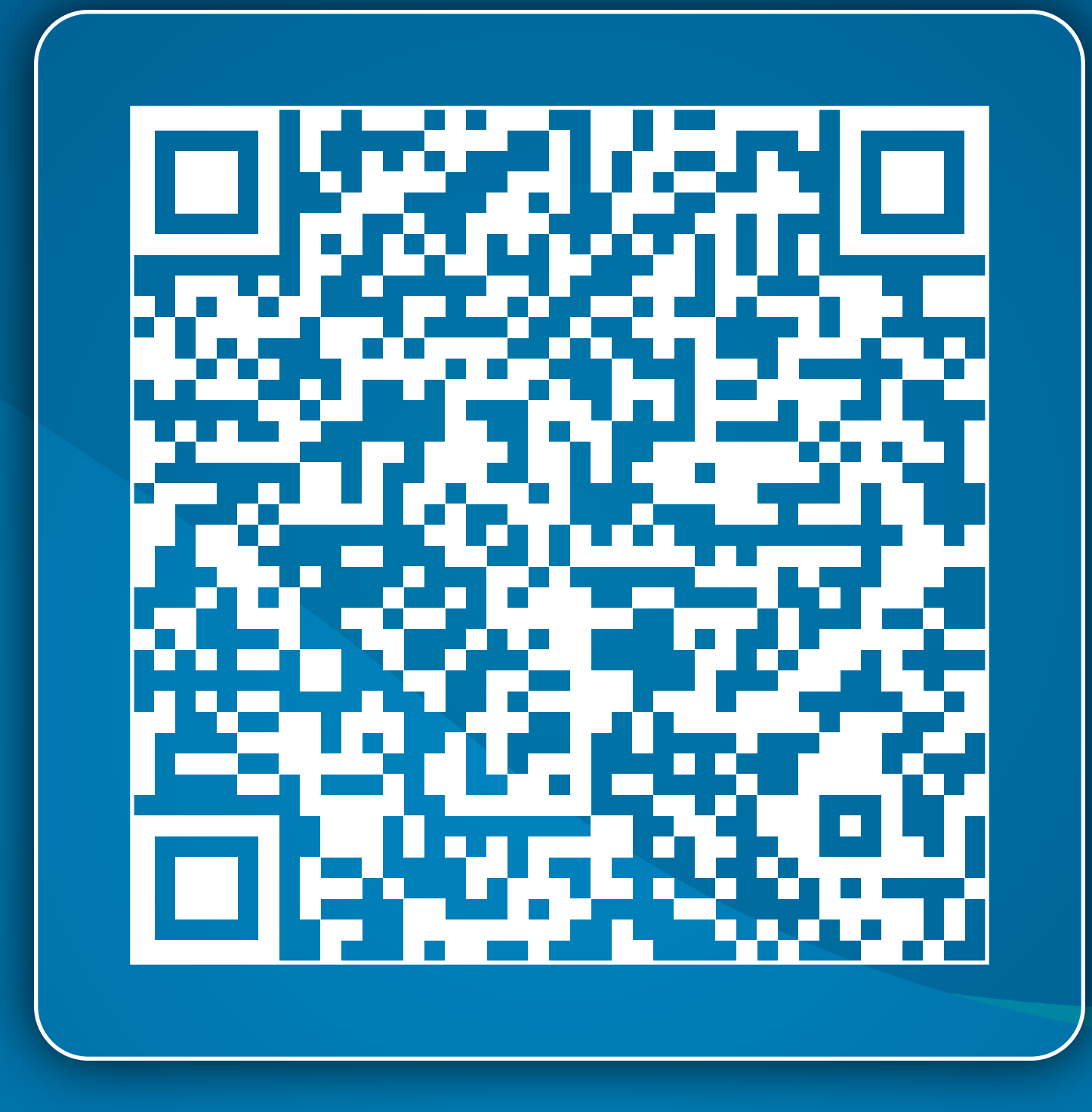

### Pobierz aplikację Comfort Home

https://hbtapp-prod.midea.com/appstatic/download.html

## Zeskanuj kod QR

Zapoznaj się i zaakceptuj politykę prywatności

#### **Witamy w Comfort Home!**

Przed użyciem aplikacji Comfort Home prosimy o dokładne zapoznanie się z Polityką prywatności, Licencją oprogramowania oraz Umową o świadczenie usług. Klikając przycisk "Wyrażam zgodę" w pełni akceptujesz warunki zawarte w niniejszych dokumentach.

Przeczytałem i w pełni zgadzam się za warunkami zawartymi w Polityka prywatności oraz Licencja oprogramowania oraz Umowa o świadczenie usług

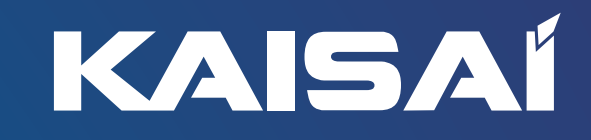

### Polityka prywatności

Zgadzam się

Wyjdź z aplikacji

### Pierwsze uruchomienie

### kaisai.com

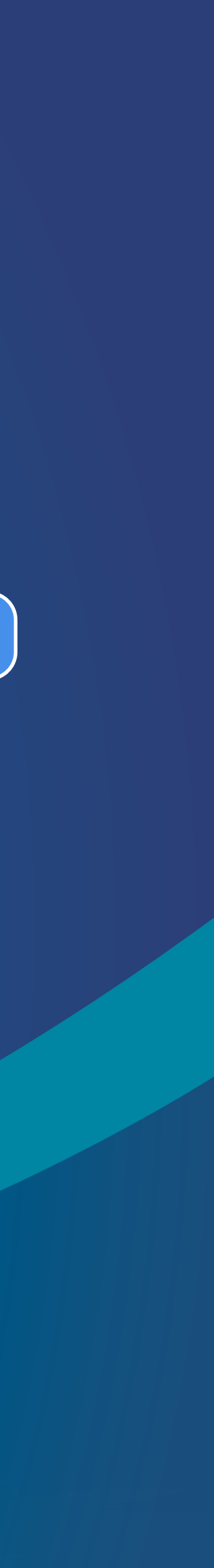

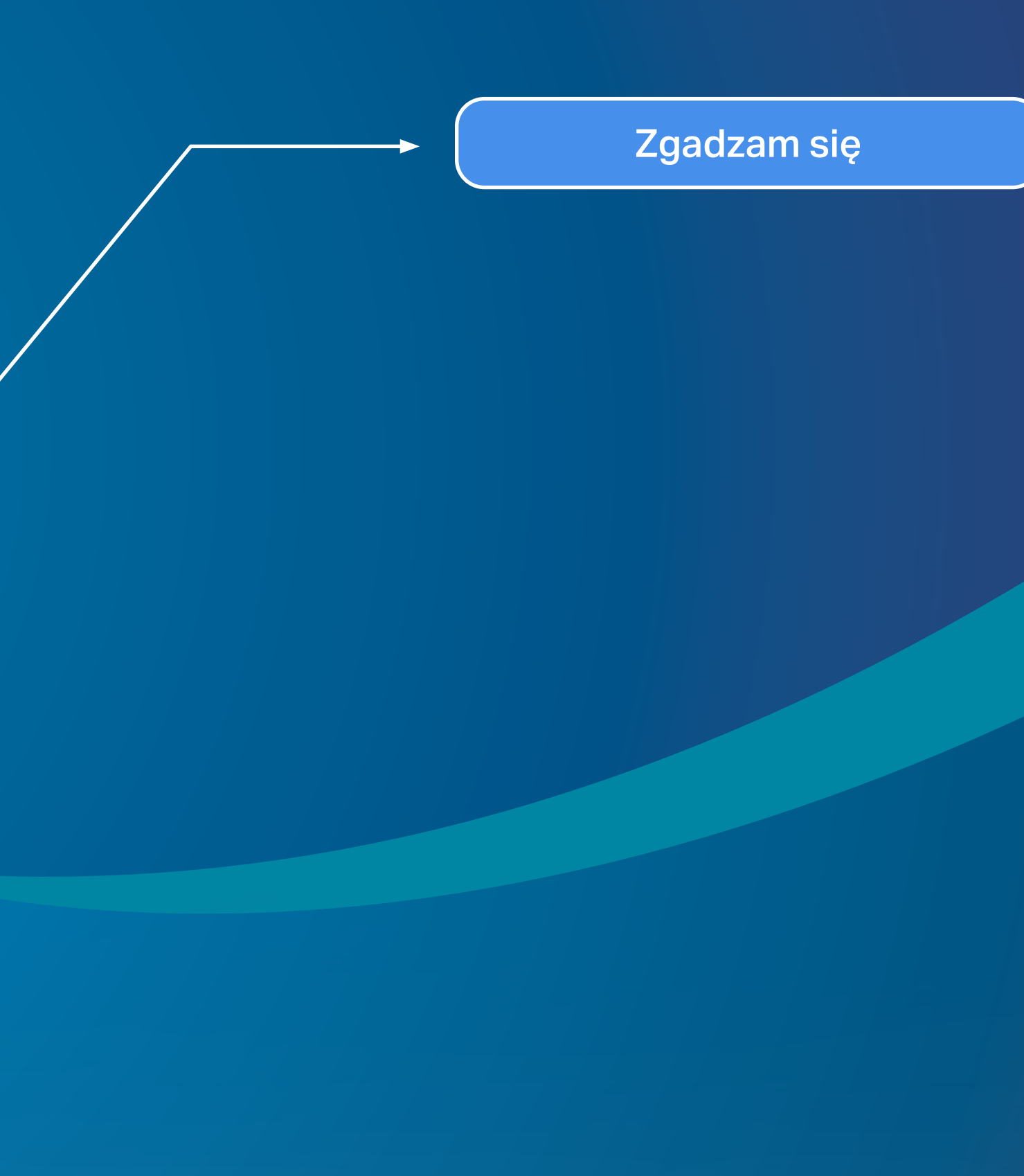

# Wprowadź kod<br>rejestracyjny

Zeskanuj kod QR **Iub wpisz słowo KAISAI**  Wprow

#### **KAISAI**

Wprowadź kod rejestracji lub zeskanuj kod QR produktu

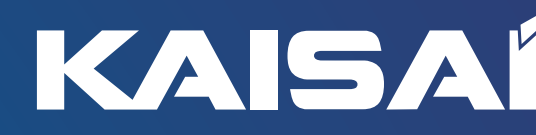

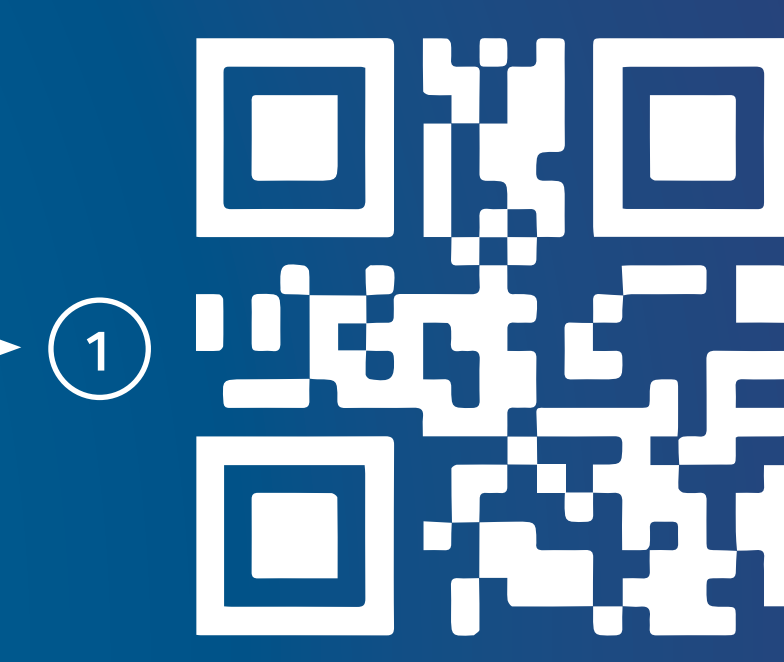

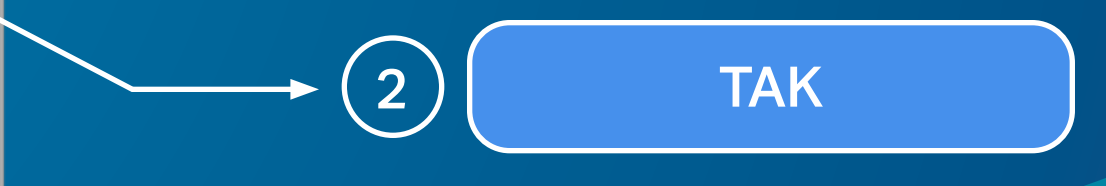

kaisai.com

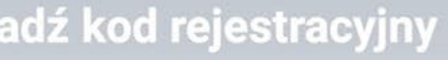

Kod rejestracyjny nie można zmienić po ponownej instalacji aplikacji

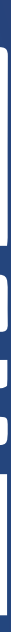

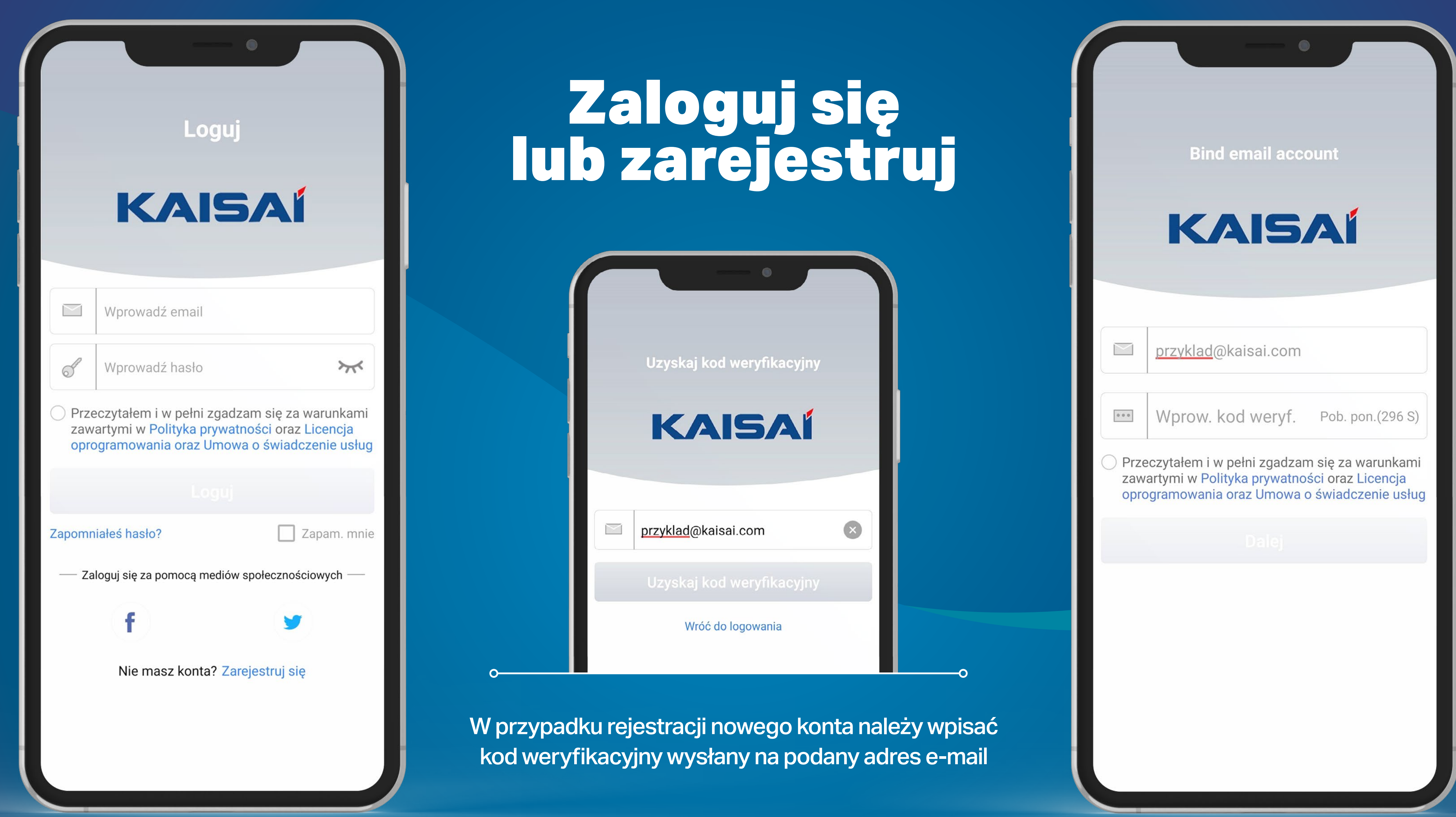

Zaakceptuj politykę prywatności oraz warunki korzystania z aplikacji

 $\geq$ przykl  $\begin{array}{c} 0 \ \ 0 \ \ 0 \end{array}$ **Wpro** 

K

● Przeczytałem zawartymi w oprogramow

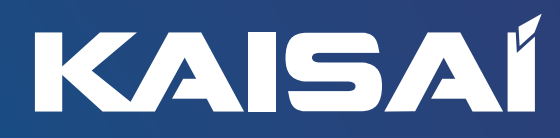

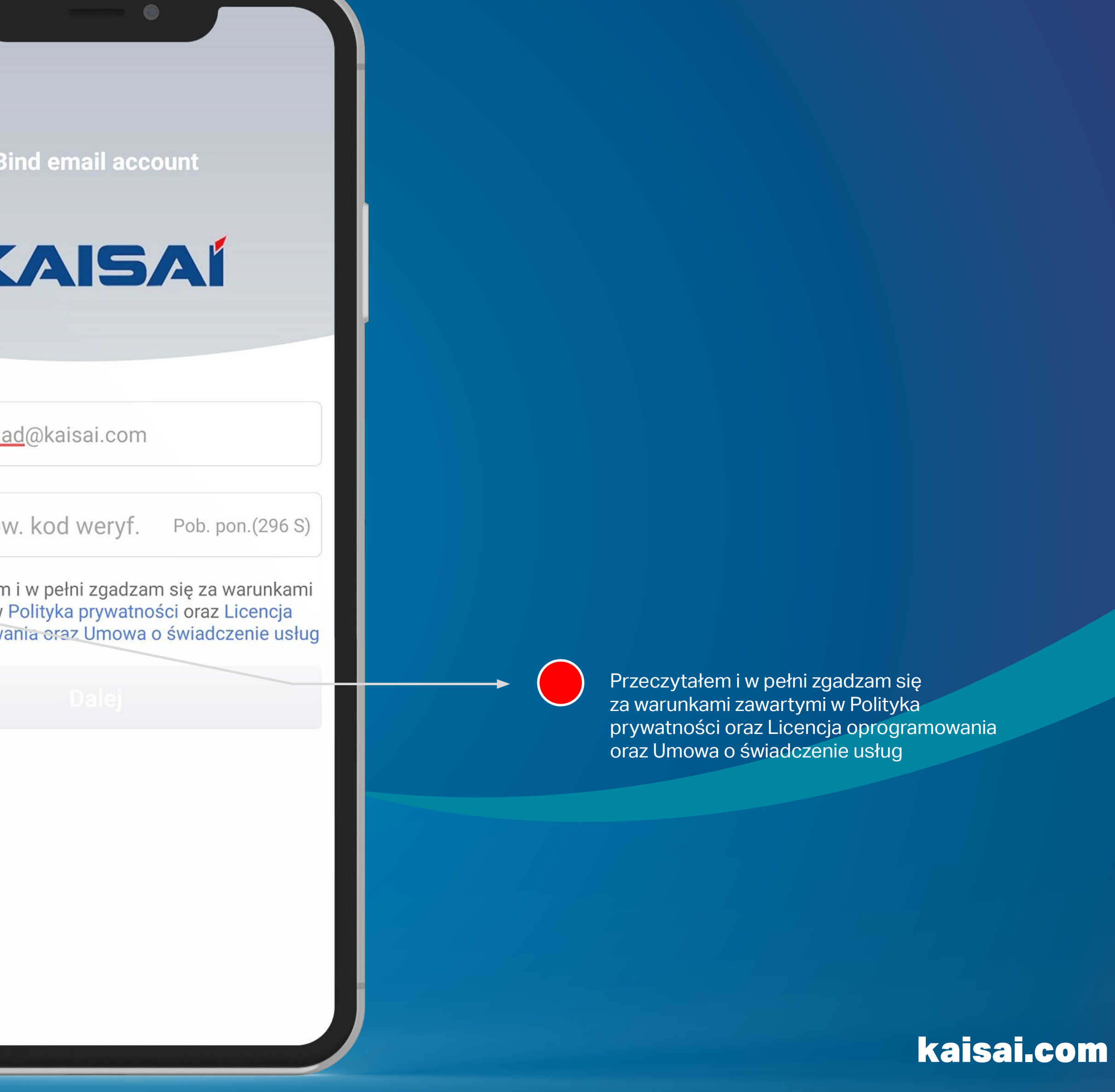

### Polityka prywatności

### Podstawowe instrukcje

Czas połączyć urządzenia z siecią Wi-Fi.<br>Podczas procesu upewnij się, że:

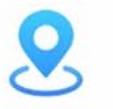

Stoisz przy urządzeniu

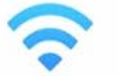

Masz połączenie z siecią Wi-Fi.

 $\times$ 

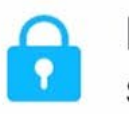

Ma Pan/Pani swoje hasło sieciowe

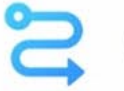

Obsługuje tylko sieć 2,4 Ghz

**Jasne** 

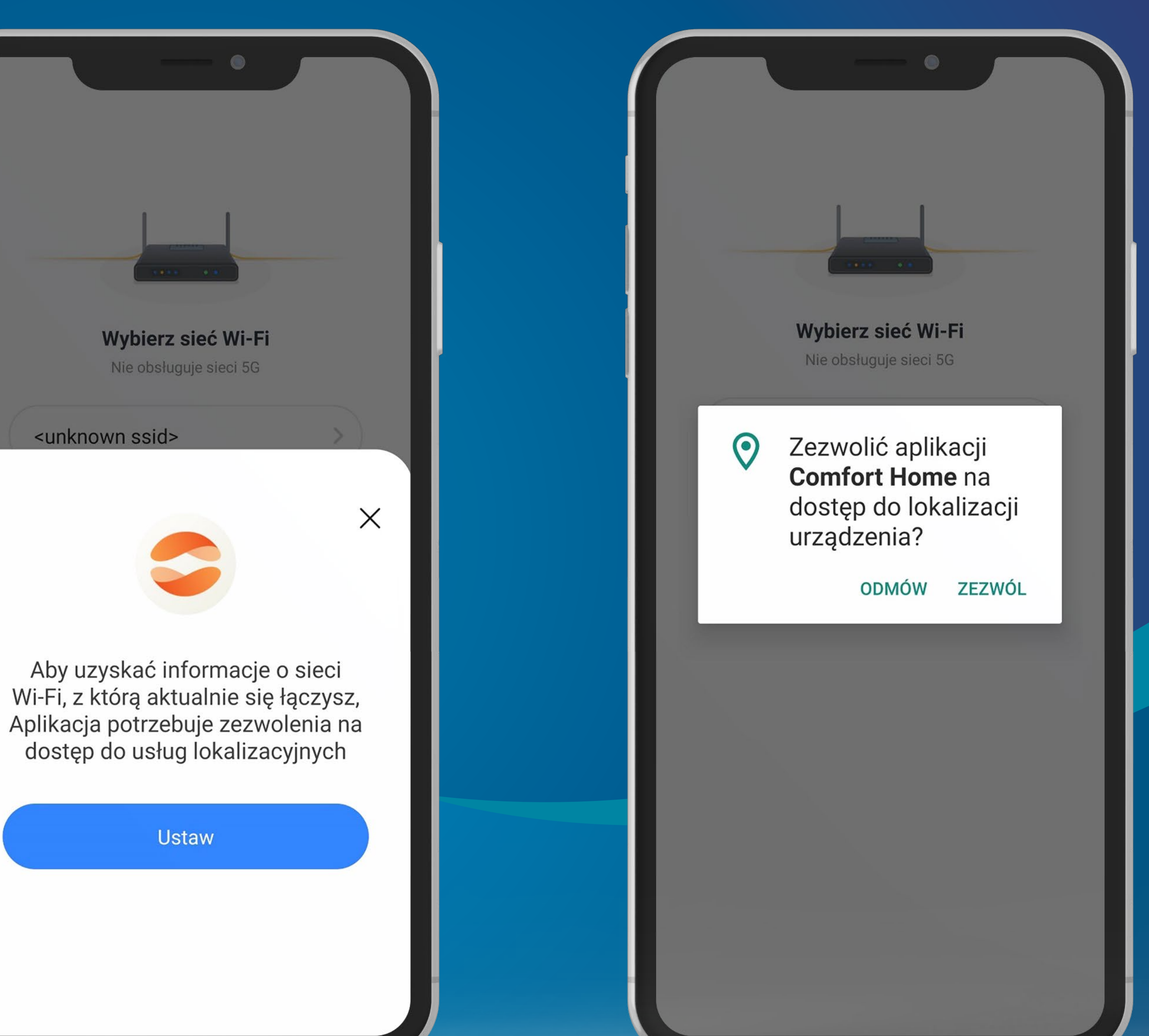

Nazwa sieci oraz hasło nie może zawierać polskich oraz specjalnych znaków

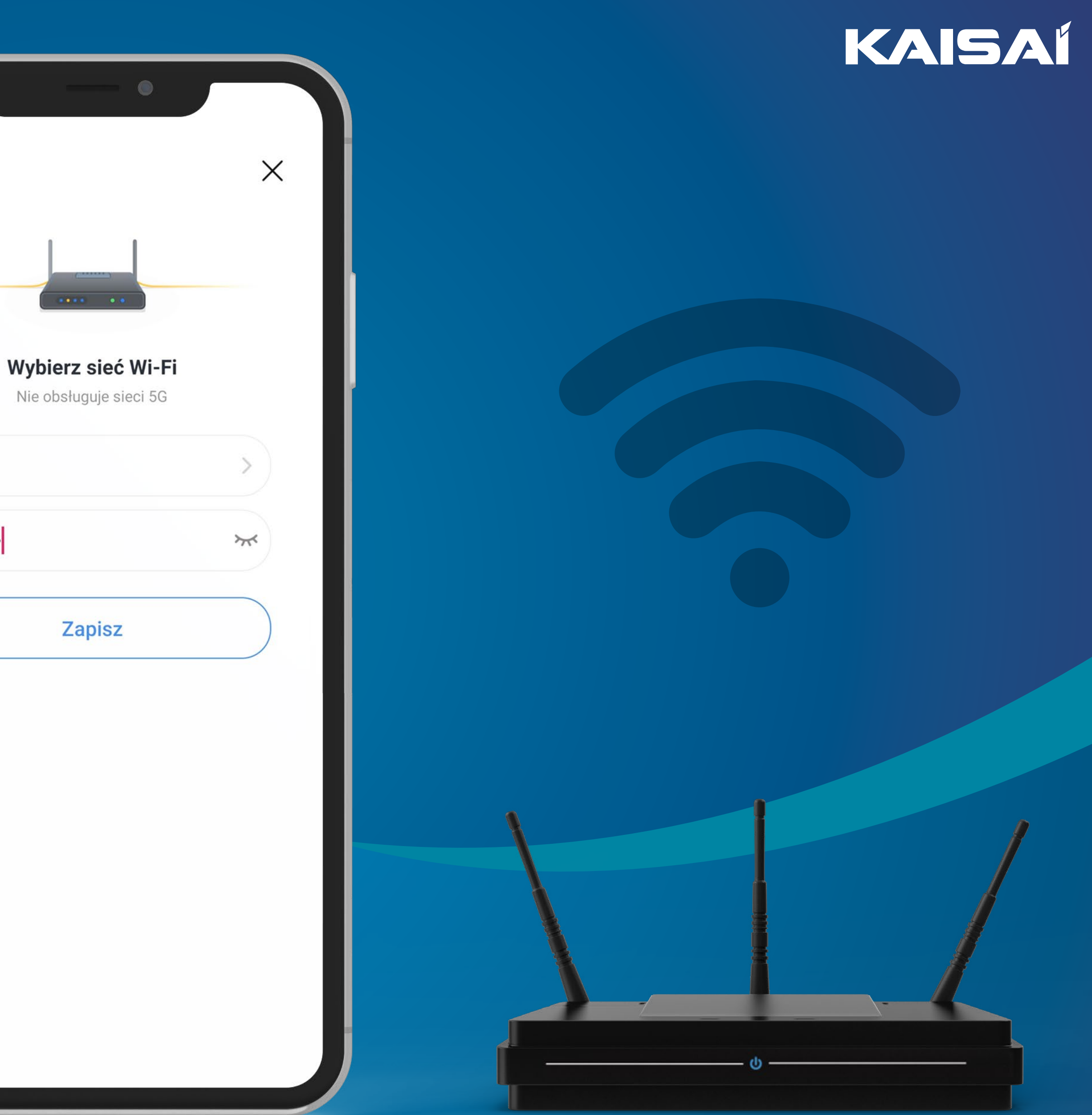

### Połączenie z siecią Wi-Fi

**DOM** 

.........

Z poziomu aplikacji możesz dodawać nowe urządzenia oraz zarządzać już istniejącymi

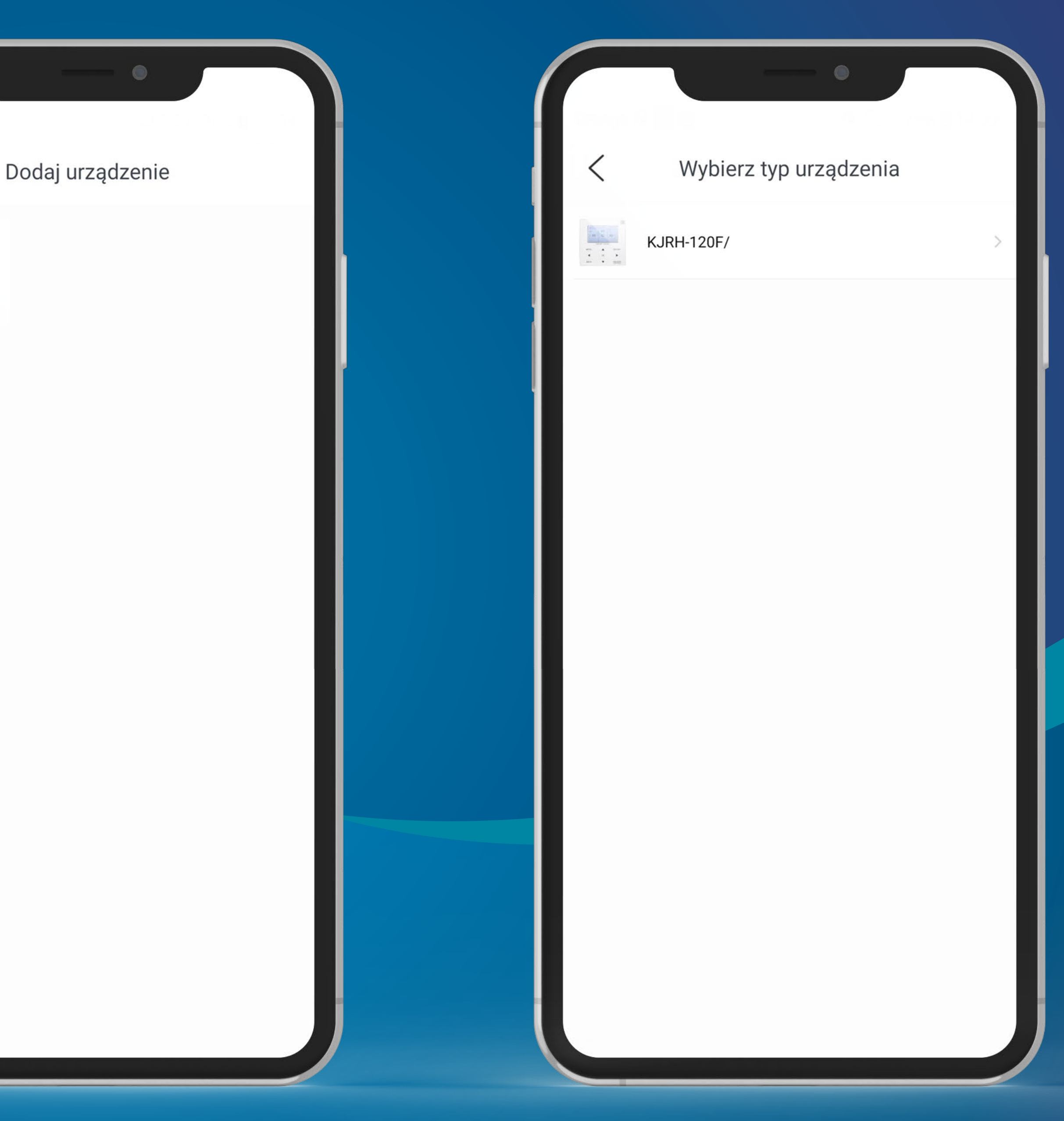

Zarządzanie urządzaniami

### FUNKCJA WI-FI W POMPACH CIEPŁA

Pompa ciepła

kaisai.com

Wybierając prawy przycisk kierunkowy na sterowniku, przejdź do trybu AP.

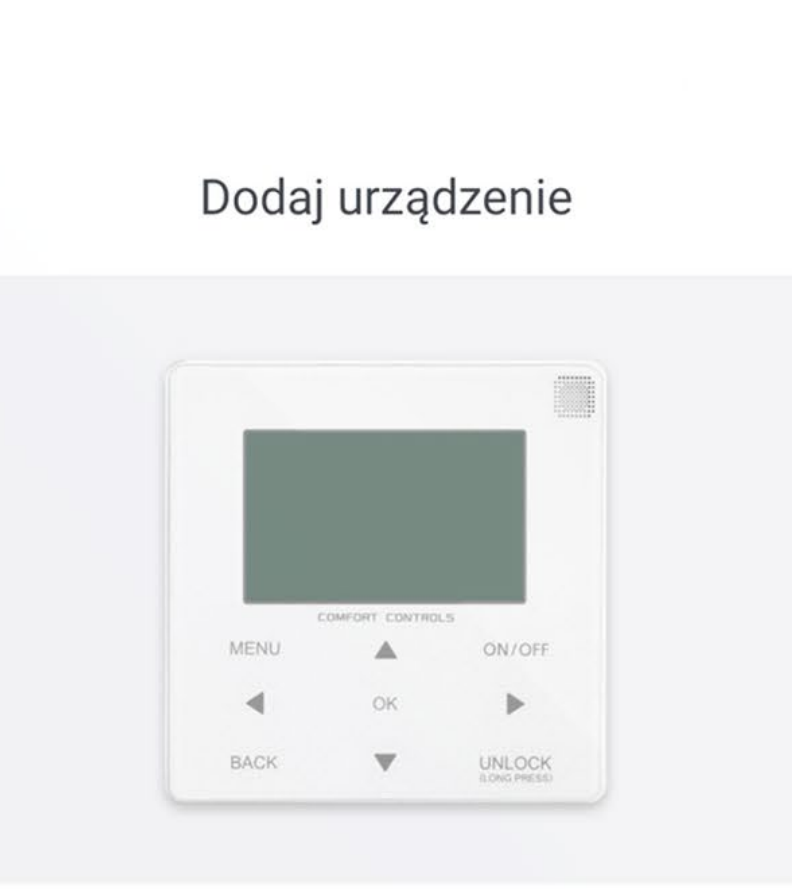

#### Wykonaj operację za90 sekund.

Kliknij przycisk "MENU" na sterowniku przewodowym, wybierz "USTAWIENIA WLAN" i kliknij przycisk "OK".

Wybierz "Tryb AP" i kliknij przycisk "OK".

Kliknij prawy przycisk kierunkowy na sterowniku przewodowym, następnie kliknij przycisk "OK", aby przejść do trybu AP. Ikona "WiFi" zacznie migać.

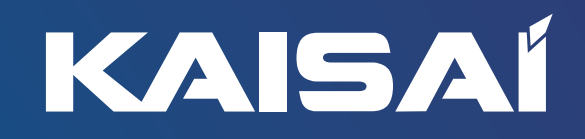

Operacja zakończona

#### Dalej

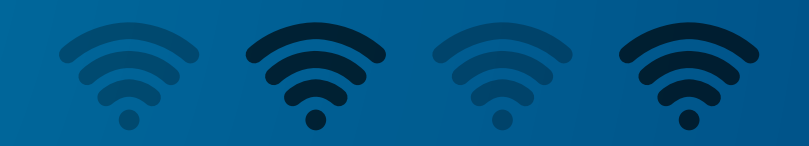

### Gdy ikona Wi-Fi zacznie migać przejdź dalej.

### Tryb AP w sterowniku

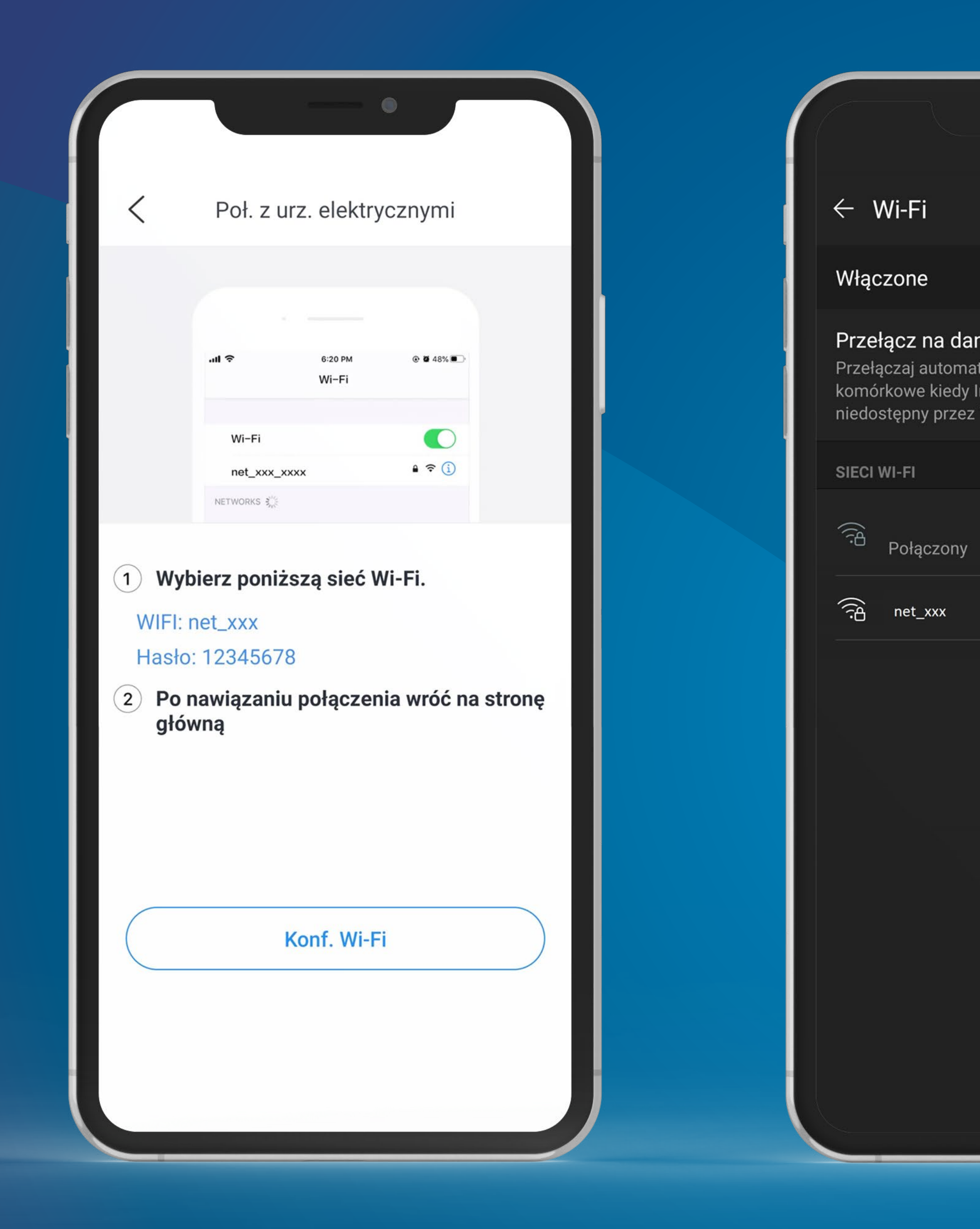

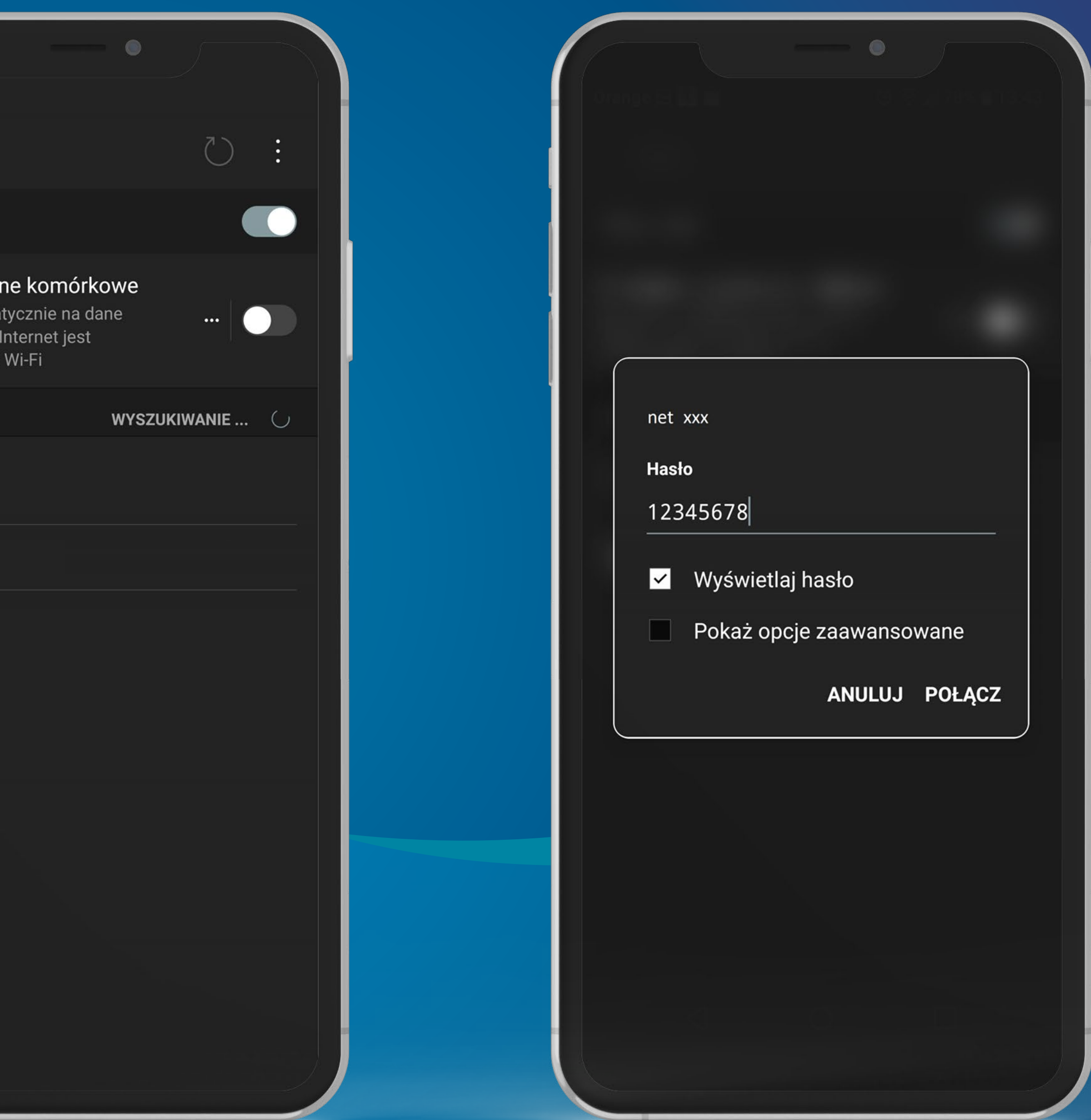

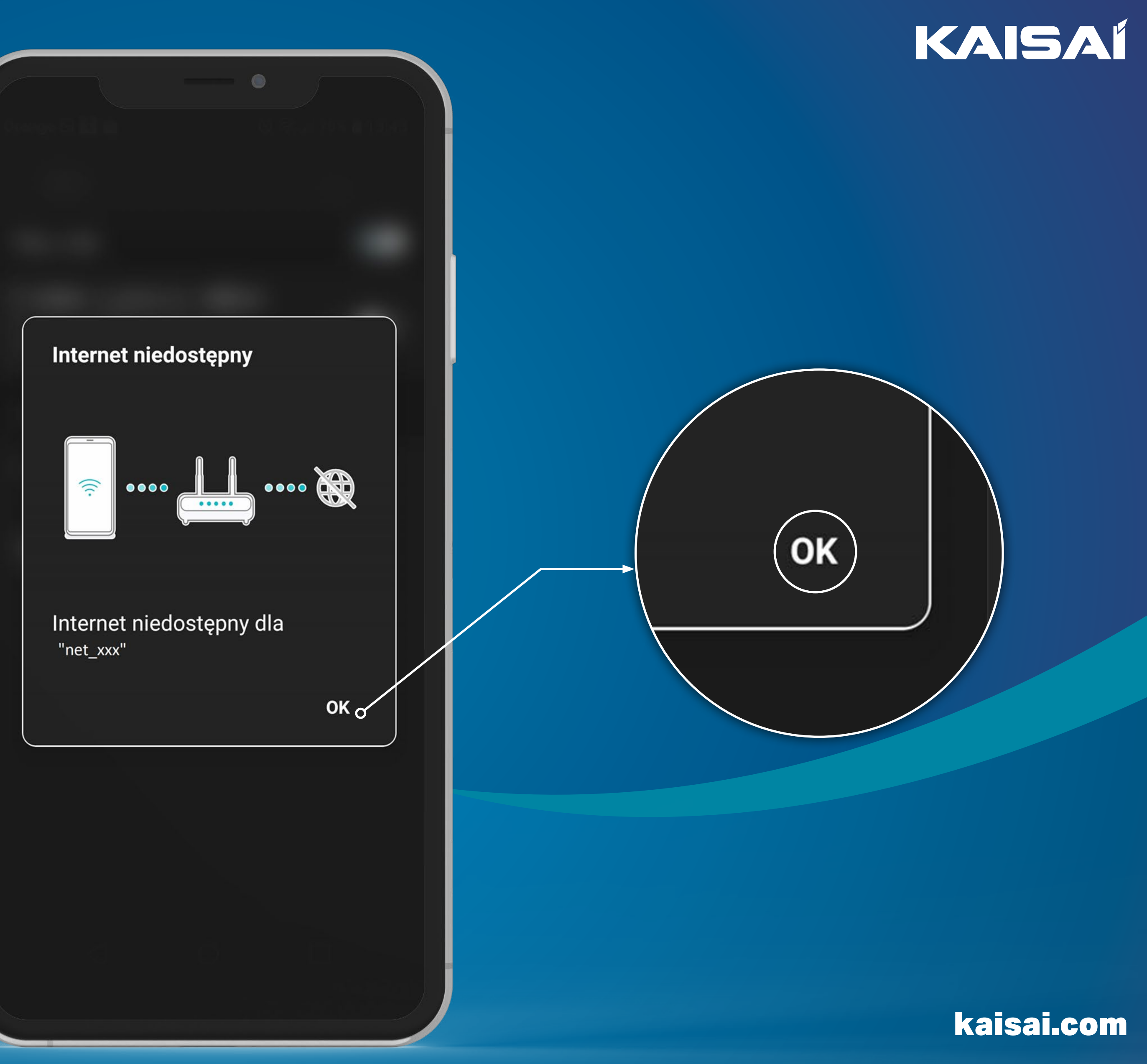

Potwierdź wyświetlany komunikat na ekranie telefonu wybierając OK.

### Brak dostępu do Internetu

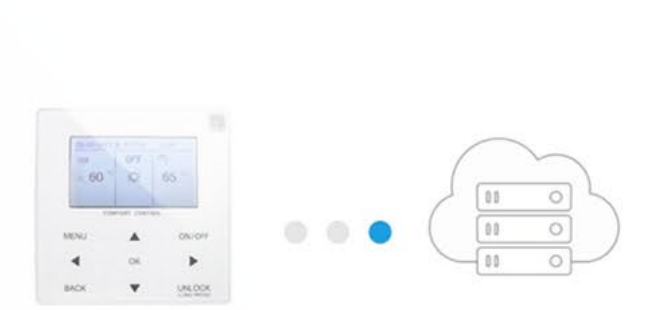

Proszę trzymać urządzenie jak najbliżej do routera WiFi

### ✔ Przygotowanie do połączenia sieci

C Urządzenie łącza się z siecią

<u>and the state of the state of the state of the state of the state of the state of the state of the state of the state of the state of the state of the state of the state of the state of the state of the state of the state</u>

Wiązanie konta

Pompa ciepła

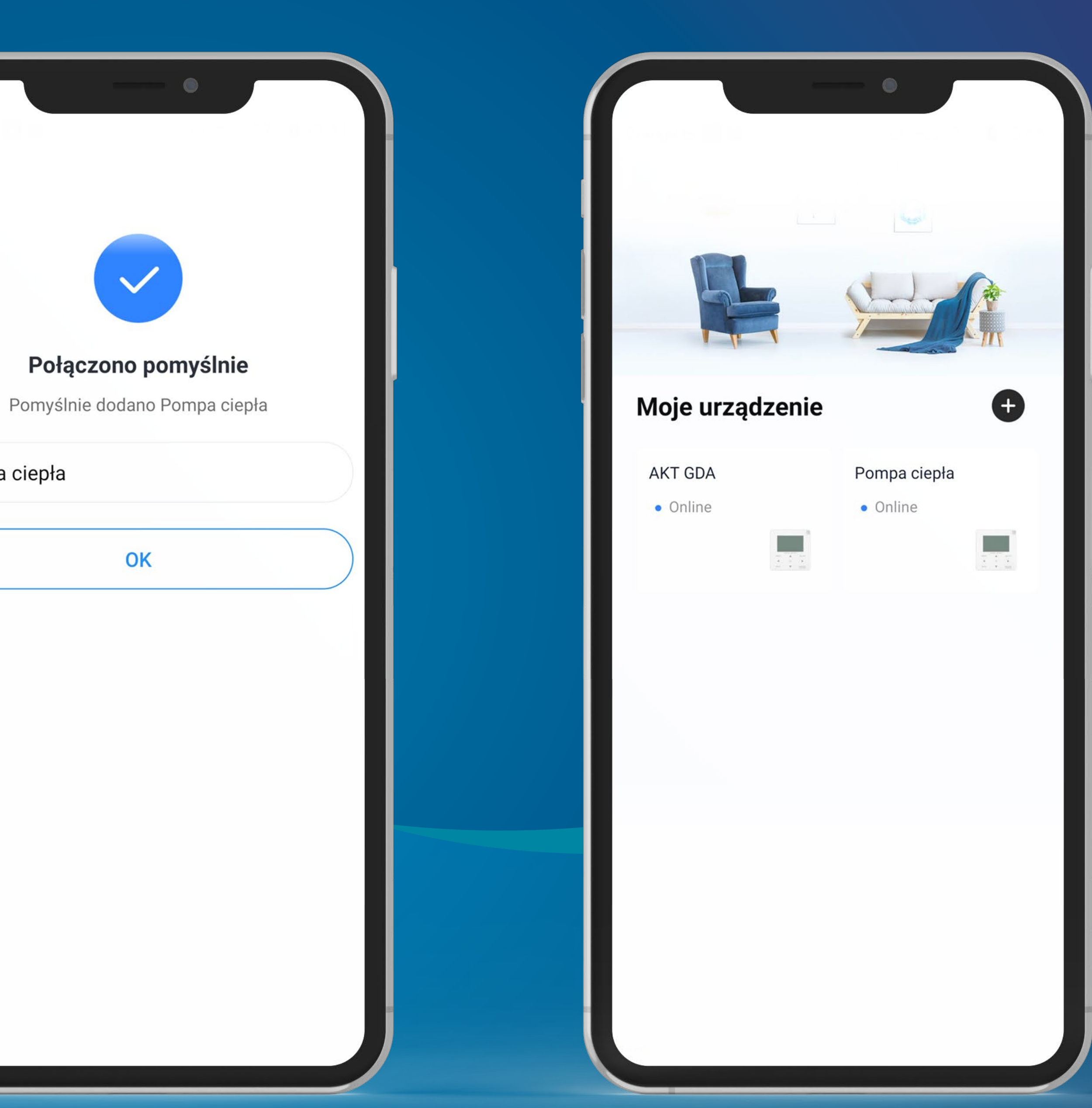

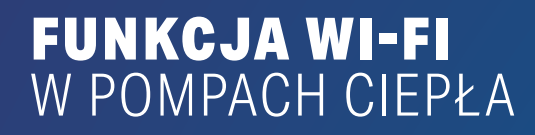

kaisai.com

**Z UWAGI NA RÓŻNE KONFIGURACJE TELEFONÓW KOMÓRKOWYCH ORAZ ROUTERÓW, APLIKACJA COMFORT HOME MOŻE NIE DZIAŁAĆ NA WSZYSTKICH URZĄDZENIACH. NIE STANOWI TO PODSTAW DO REKLAMACJI.**

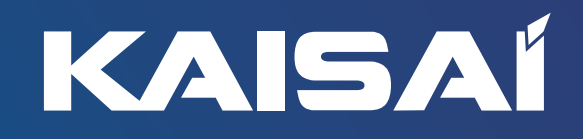

**Sprawdź siłę sygnału Wi-Fi.**  Powinna być byś w zakresie 70-100%

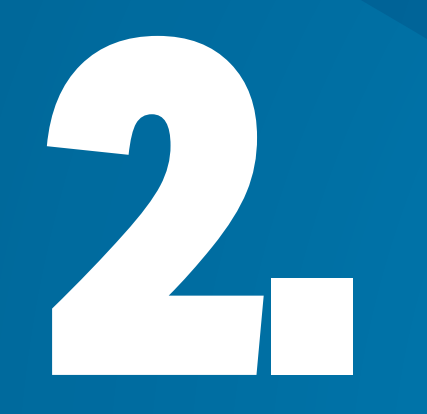

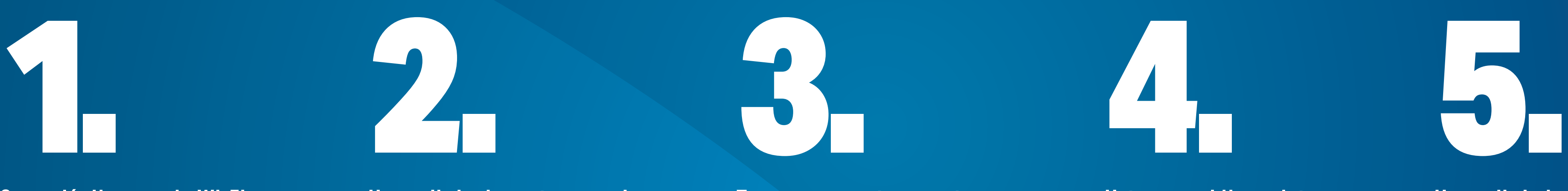

**Upewnij się, że router pracuje w paśmie 2,4ghz.** W routerach dwuzakresowych należy rozdzielić sieć 5GHz od 2,4GHz (np. Dom 2,4GHz + dom 5GHz)

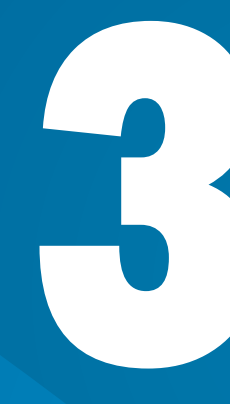

**Tymczasowo ustaw prostą nazwę** 

**sieci oraz proste hasło do Wi-Fi**

**Ustaw prawidłową datę i godzinę w sterowniku HMI**

**Upewnij się że w sieci w Wi-Fi nie ma zbyt dużo podłączonych urządzeń** (max 10)

### Rozwiązywanie problemów (połączenie z pompą ciepła)

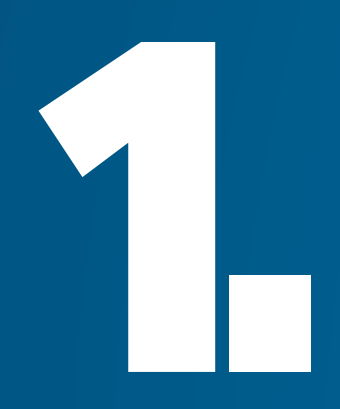

# kaisai.com

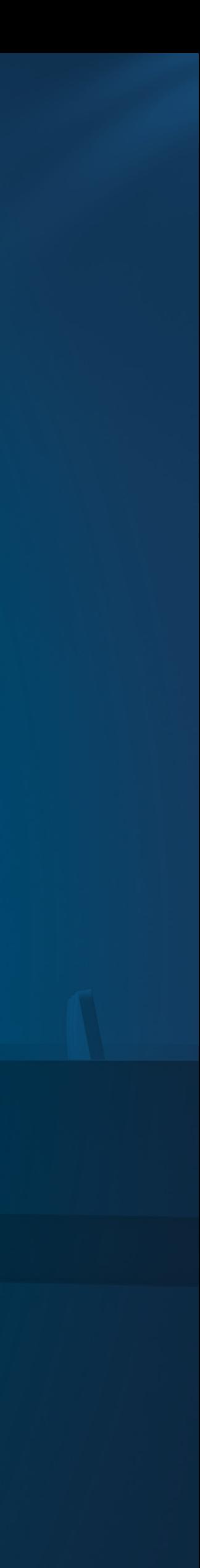